### DELHI HIGH COURT

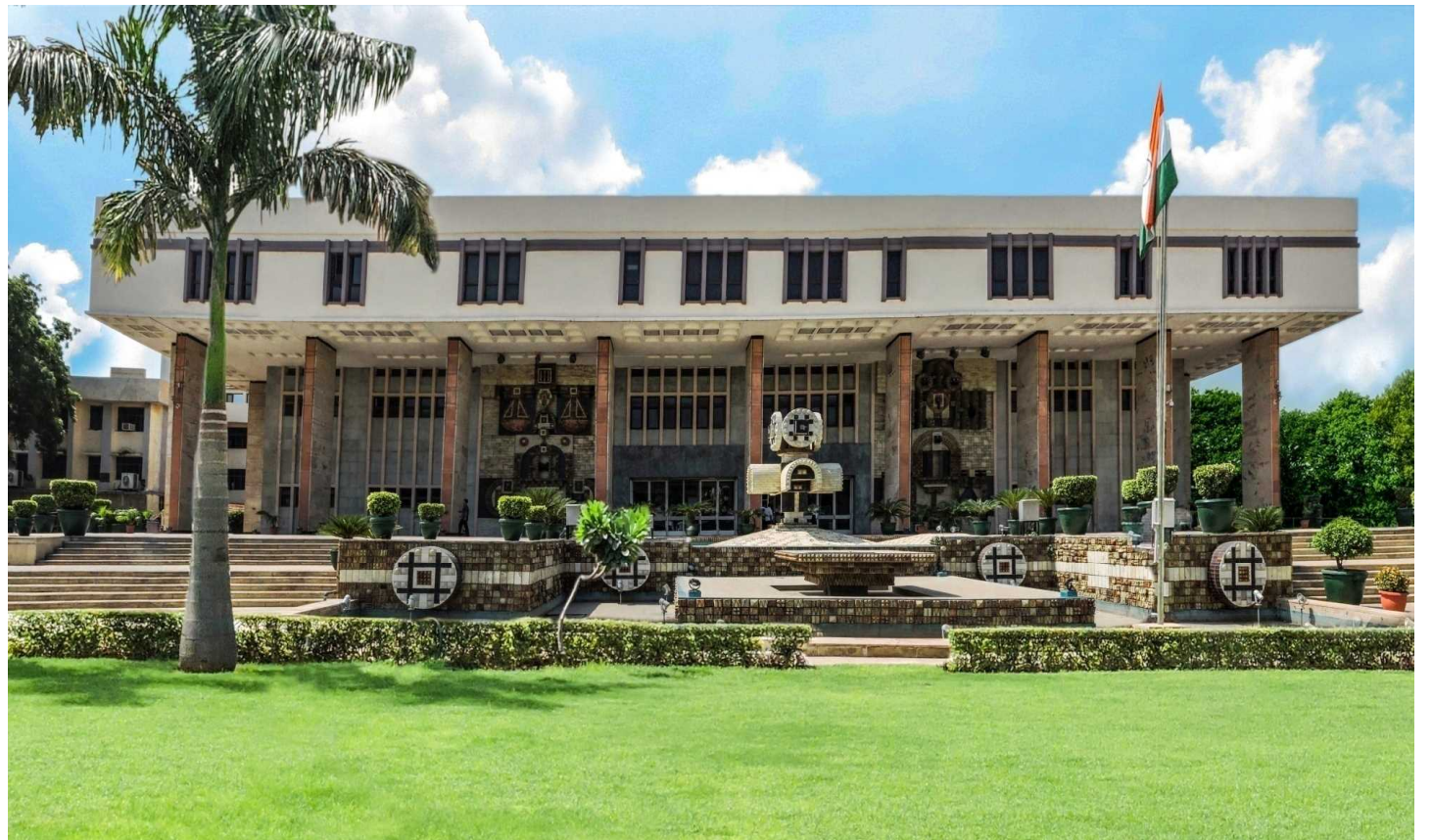

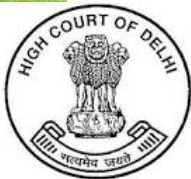

### October, 2013 Commencement of E-Filing In Delhi High Court

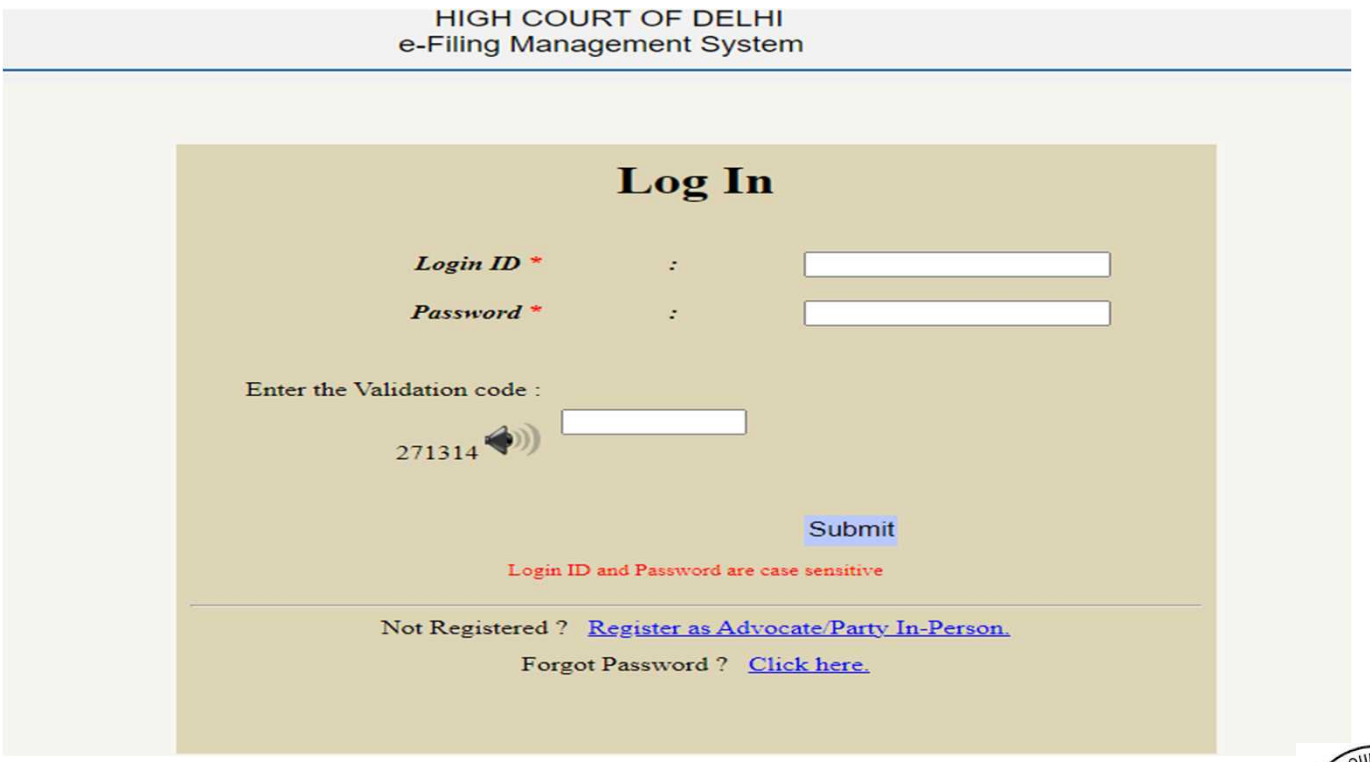

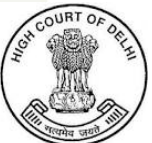

対象事件

- 当初、3種類の事件(会社事件、租税事件及び仲裁 事件)について運用を開始した。
- 現在、電子提出(e-Filing) は、知財事件を含む全ての 事件において利用可能である。

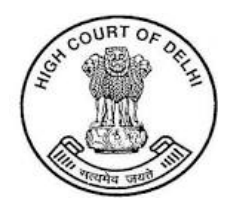

#### USER REGISTRATION AS ADVOCATE

- Any advocate (individual or law firm) or a party-in-person can register in the efiling portal of the Delhi High Court. Registration is free. Once registered, one can immediately begin e-filing.
- At the time of registration, one is required to provide a valid email address which is used to send an electronic notification regarding the status of filing.

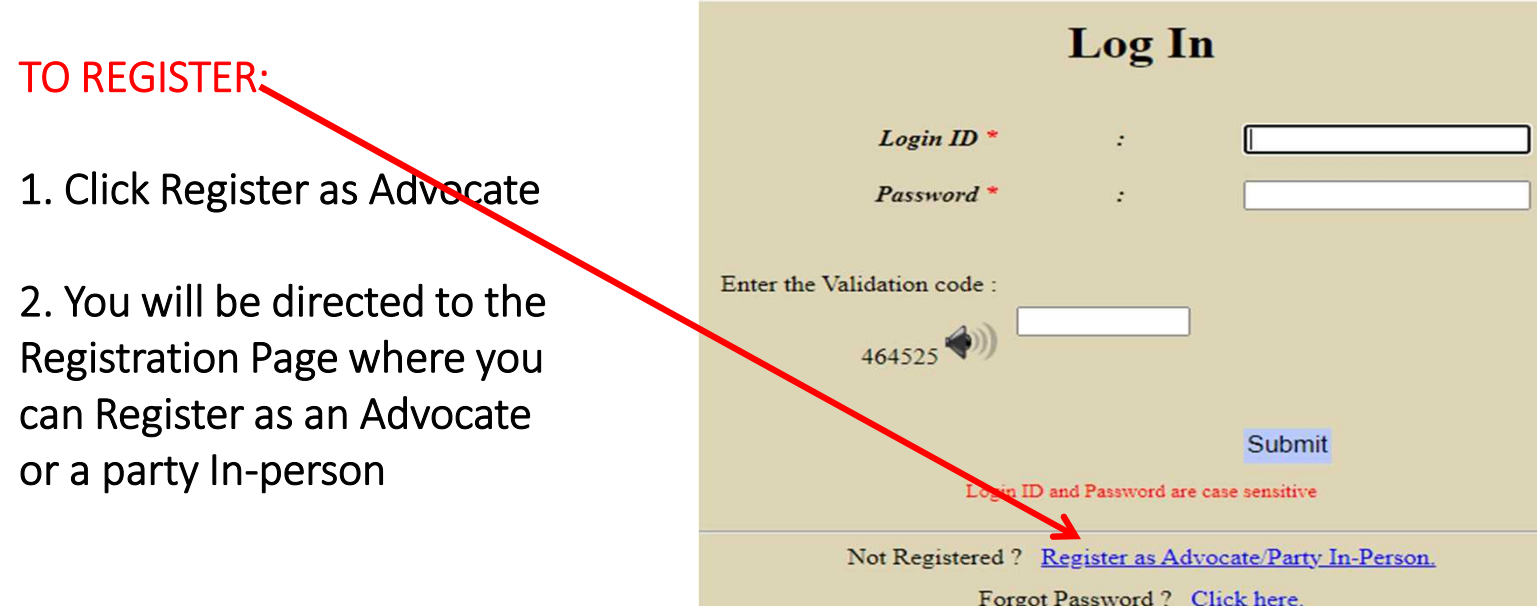

#### USER REGISTRATION AS ADVOCATE

After filling the details, click on the (Register) button. An alert will then popup to get a confirmation about the information. If all the information is correct, click on the OK button or else on Cancel button to correct the details.

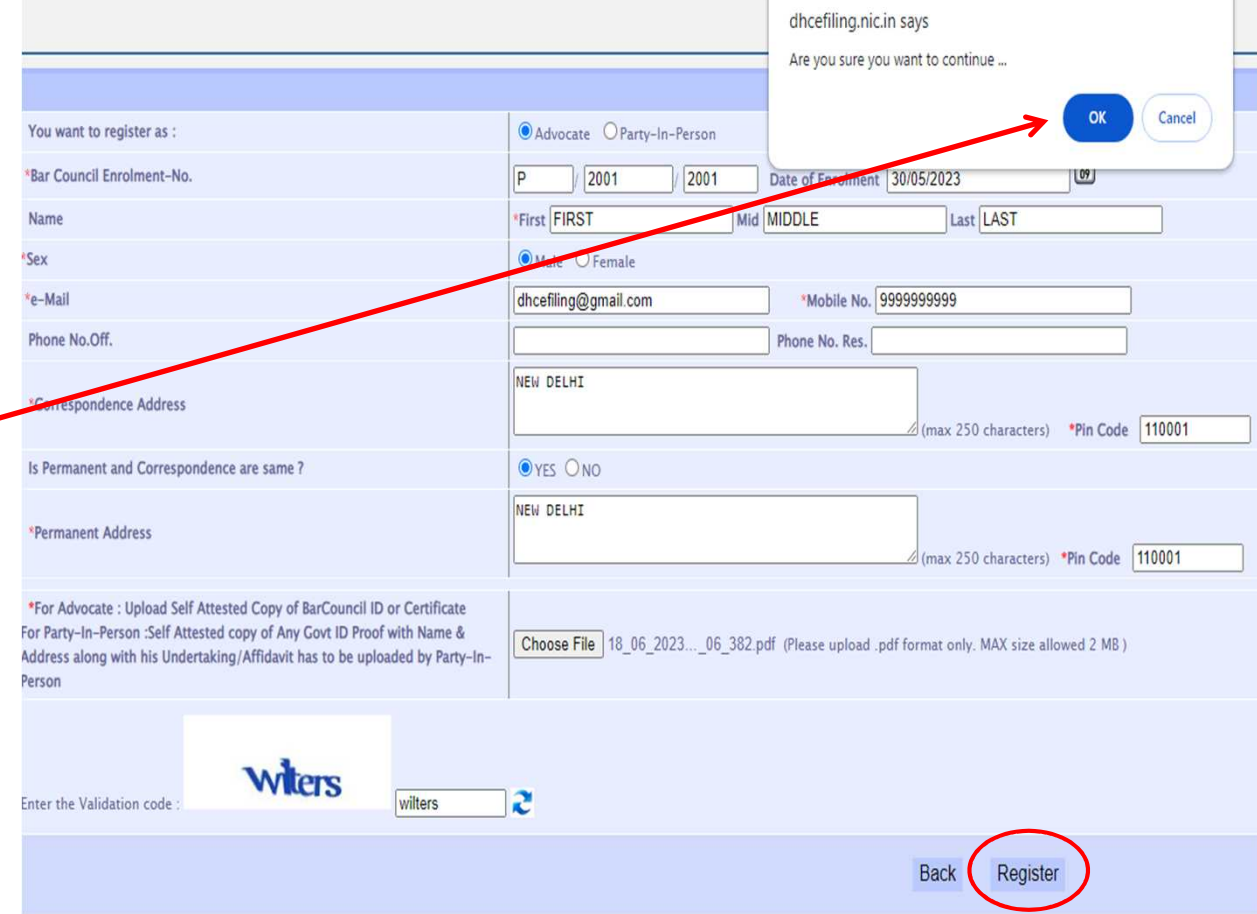

 $\mathbb{R}$ 

### USER REGISTRATION AS AN ADVOCATE

A mail has been sent at e-mail : dhcefiling@gmail.com. Your Login ID is:P20012001 Your password has been sent to your e-mail. Once registration is complete, you Please Click here to Login In will receive a Login ID and password (should be changed by user)

### SMS will be sent to the Applicant

Once Registration is Accepted/ Rejected, the User will get an SMS on his/her registered mobile No.

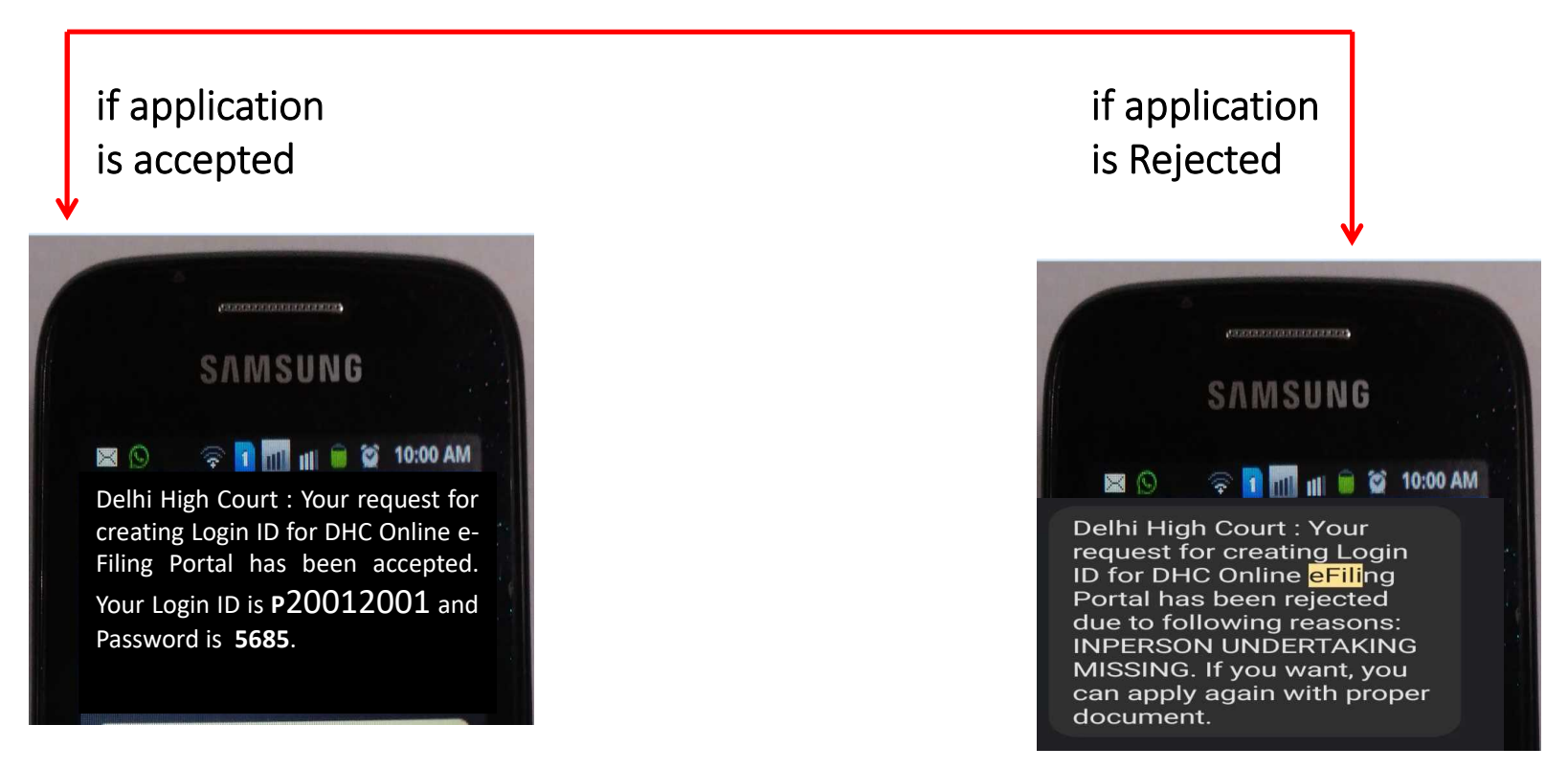

#### SCREEN AFTER LOGIN

- 1) On login to the e-filing system, you will get the status of the cases filed under different categories - Main, Misc, Document and under Draft.
- 2) There are two main menu items

i) e-Filing :- Under this menu there are sub-menu item for  $\checkmark$  01 Main Case Filing  $\checkmark$  02 Application Filing  $\checkmark$  03 Document Filing  $\checkmark$  04 Vakalatnama Filing  $\checkmark$  05 Caveat Filing

 $\checkmark$  Process fee

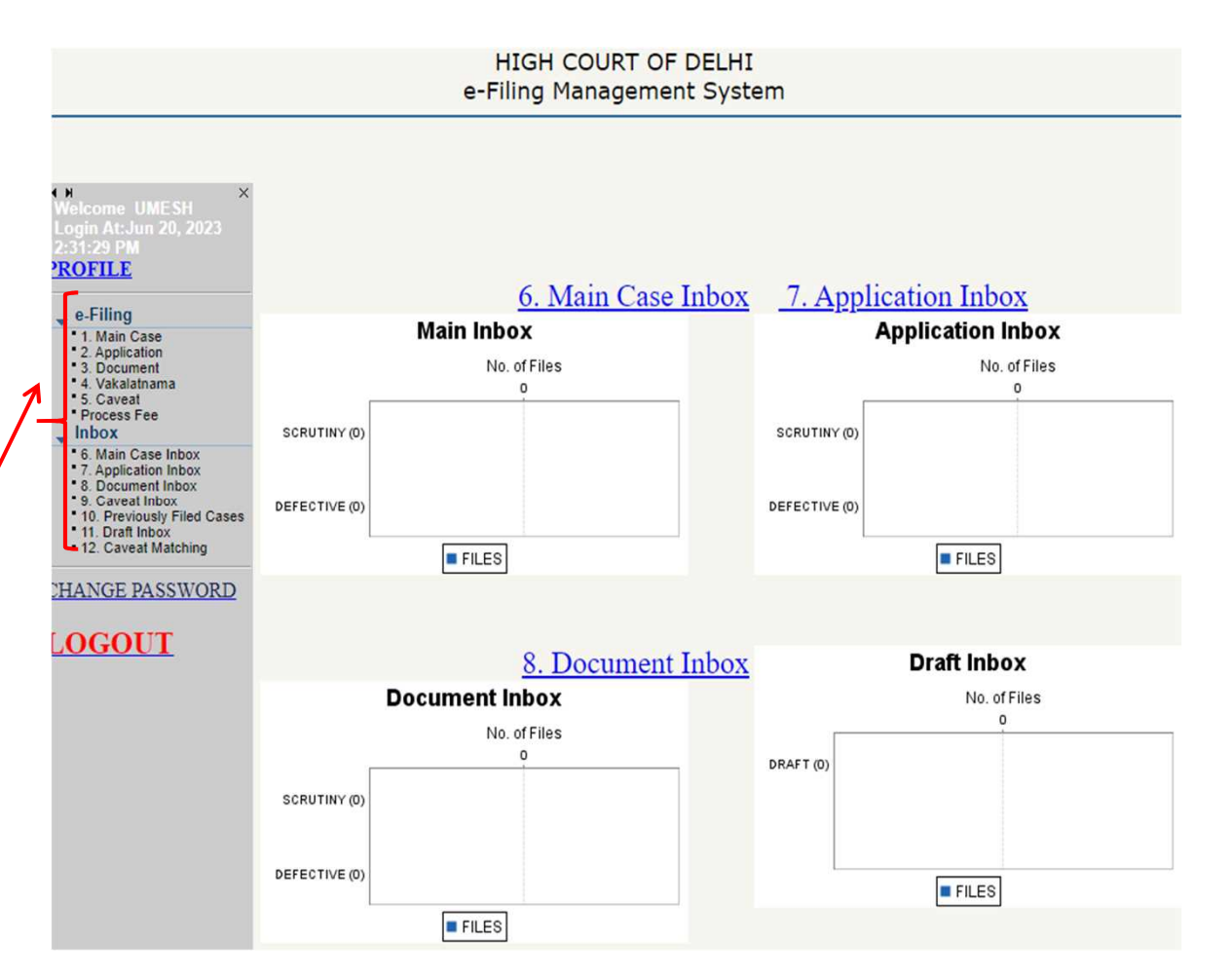

In the e-filing portal, click on the link e-Filing

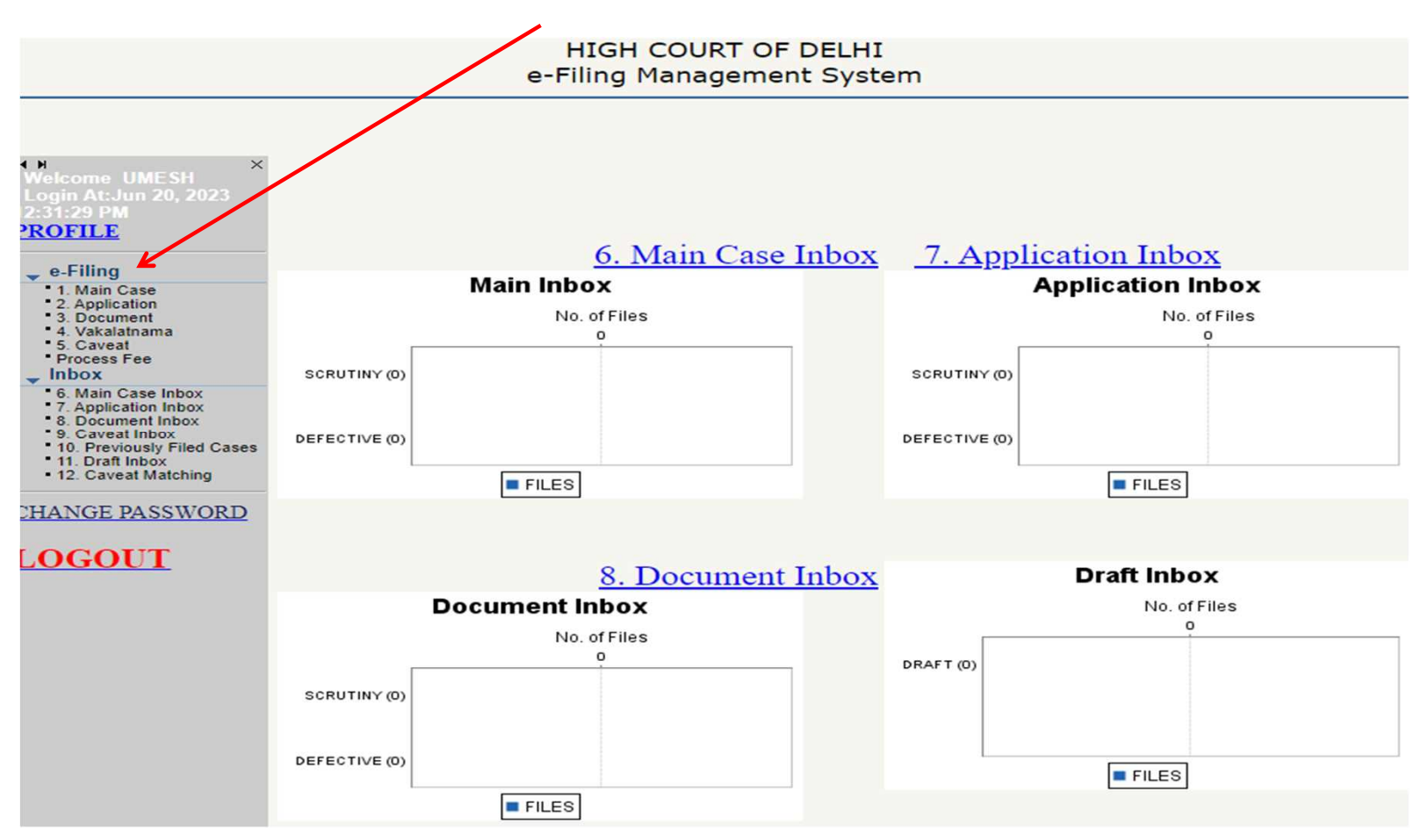

Step 1 : You will be directed to the MEMO OF PARTIES. The Petitioner/Plaintiff details can be filled in by uploading a document.

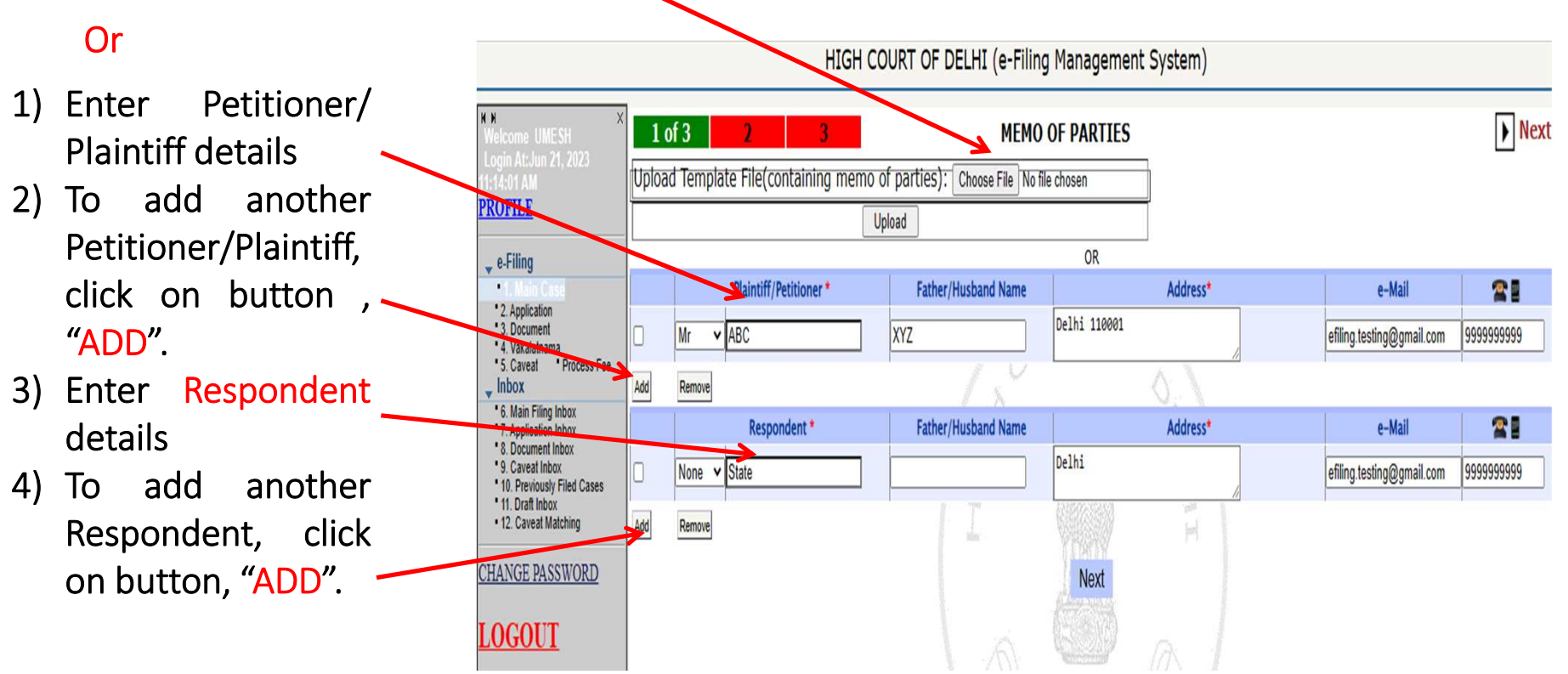

As you complete each part and save it, the step completed of that part will be displayed at the top of the screen, showing the current step in green.

Step 2: On completion of the form for MEMO OF PARTIES, click on the button Next. Now the screen for Filing Detail will appear with the Petitioner and the respondent details as entered in the previous screen.

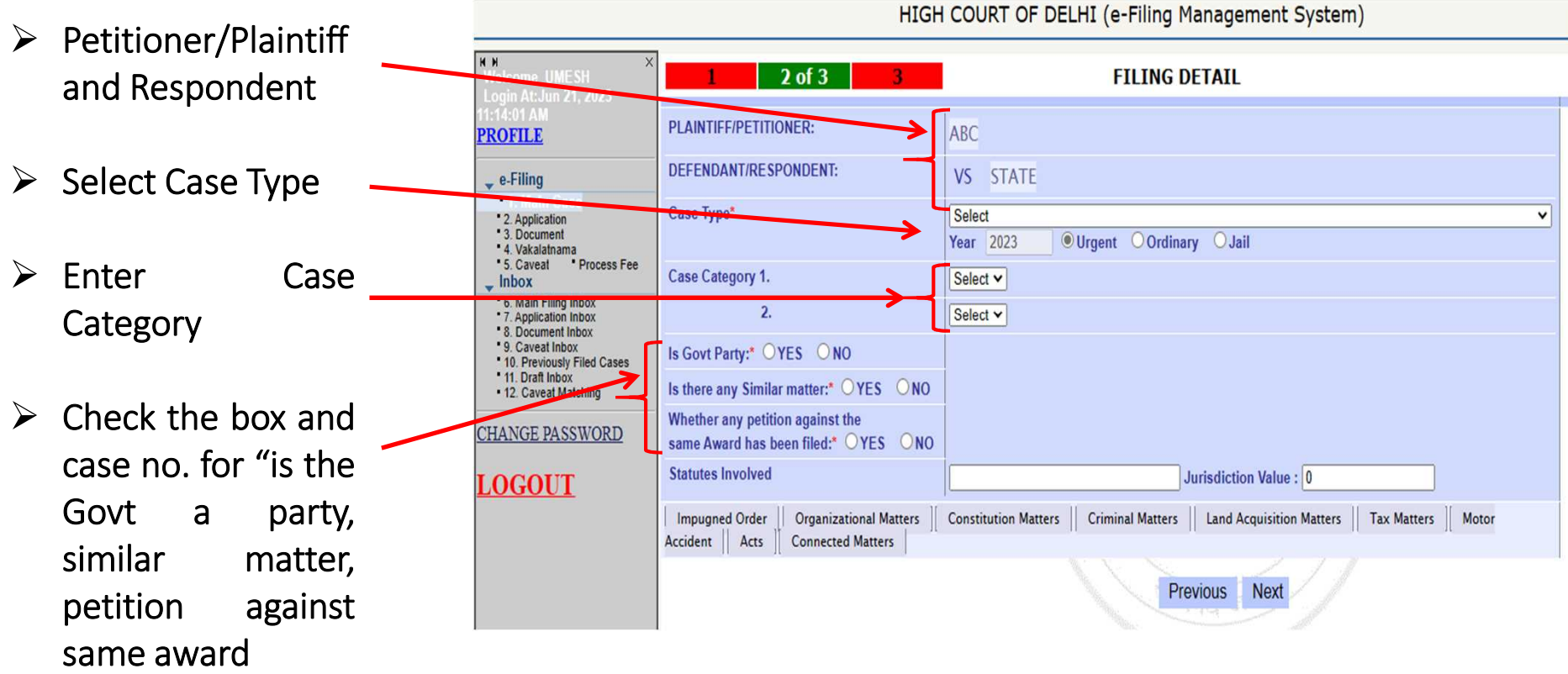

Step 2: If there is any Similar Matter OR Petition against the same Award has been filed

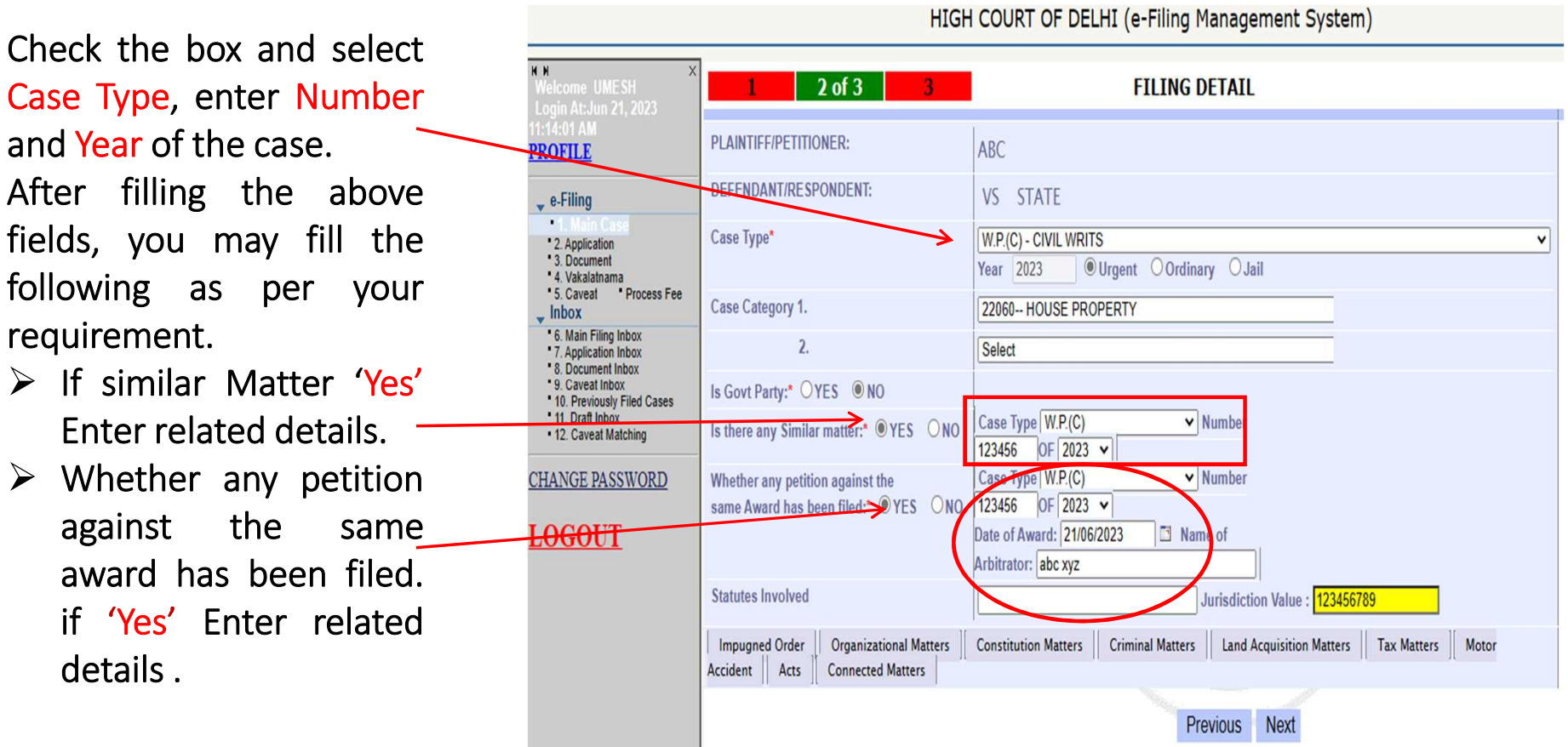

Case Type, enter N and Year of the case After filling the fields, you may following as per requirement.

- $\triangleright$  If similar Matte Enter related de
- $\triangleright$  Whether any against the award has bee if 'Yes' Enter details .

After filling the above fields, you may fill the following matters as per your requirement.

- Impugned order
- Organization
- Constitution
- Criminal
- Land Acquisition
- Tax Matter
- Motor accident
- Acts
- Connected matters

You can choose any option to fill and can go to the next page anytime. Impugned order detail: To use this option, Click on the tab Impugned order detail

#### Step 2: If there are following matters.

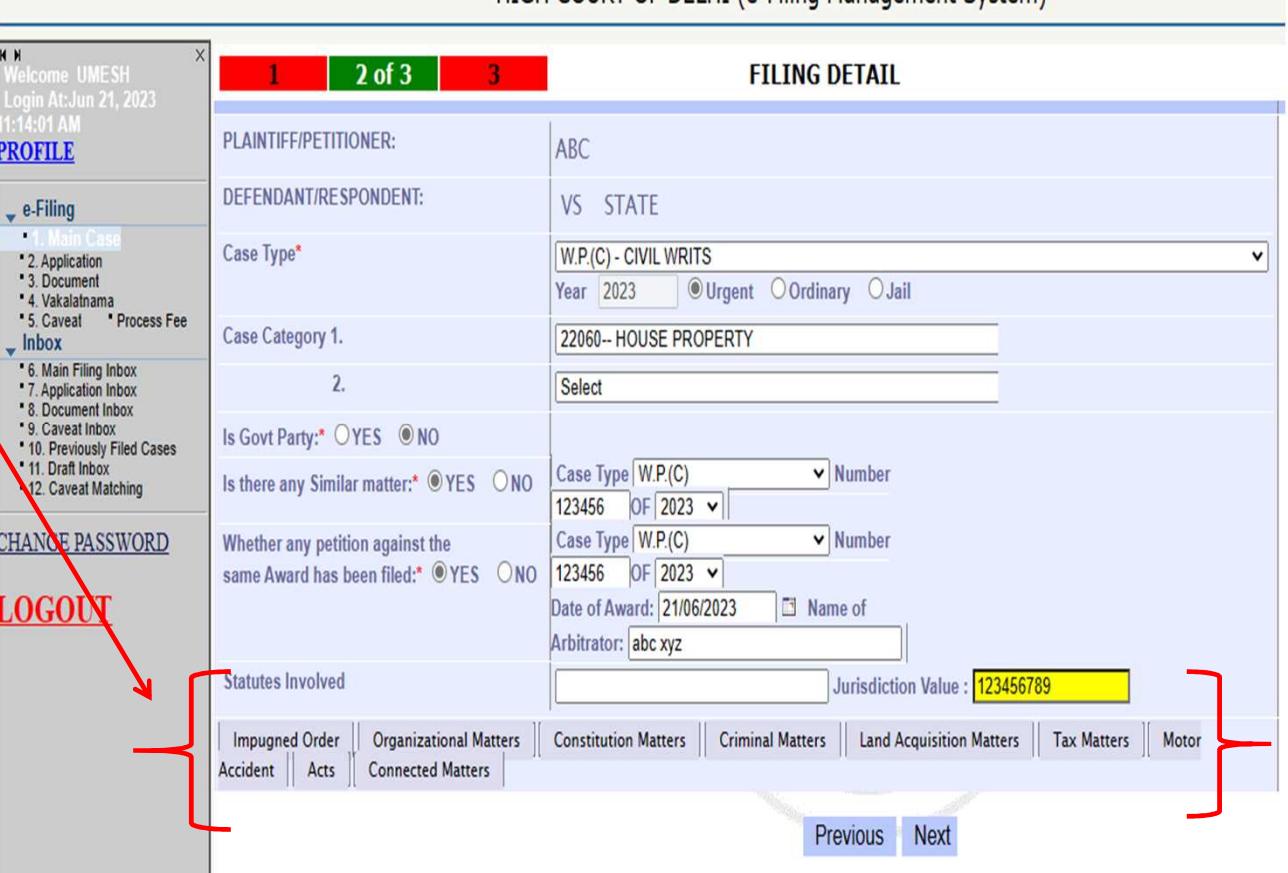

HIGH COURT OF DELHI (e-Filing Management System)

Step 3: After completing the filing details of the case, enter the digit code of the e-stamp court fee for payment of court fees and then upload Documents.

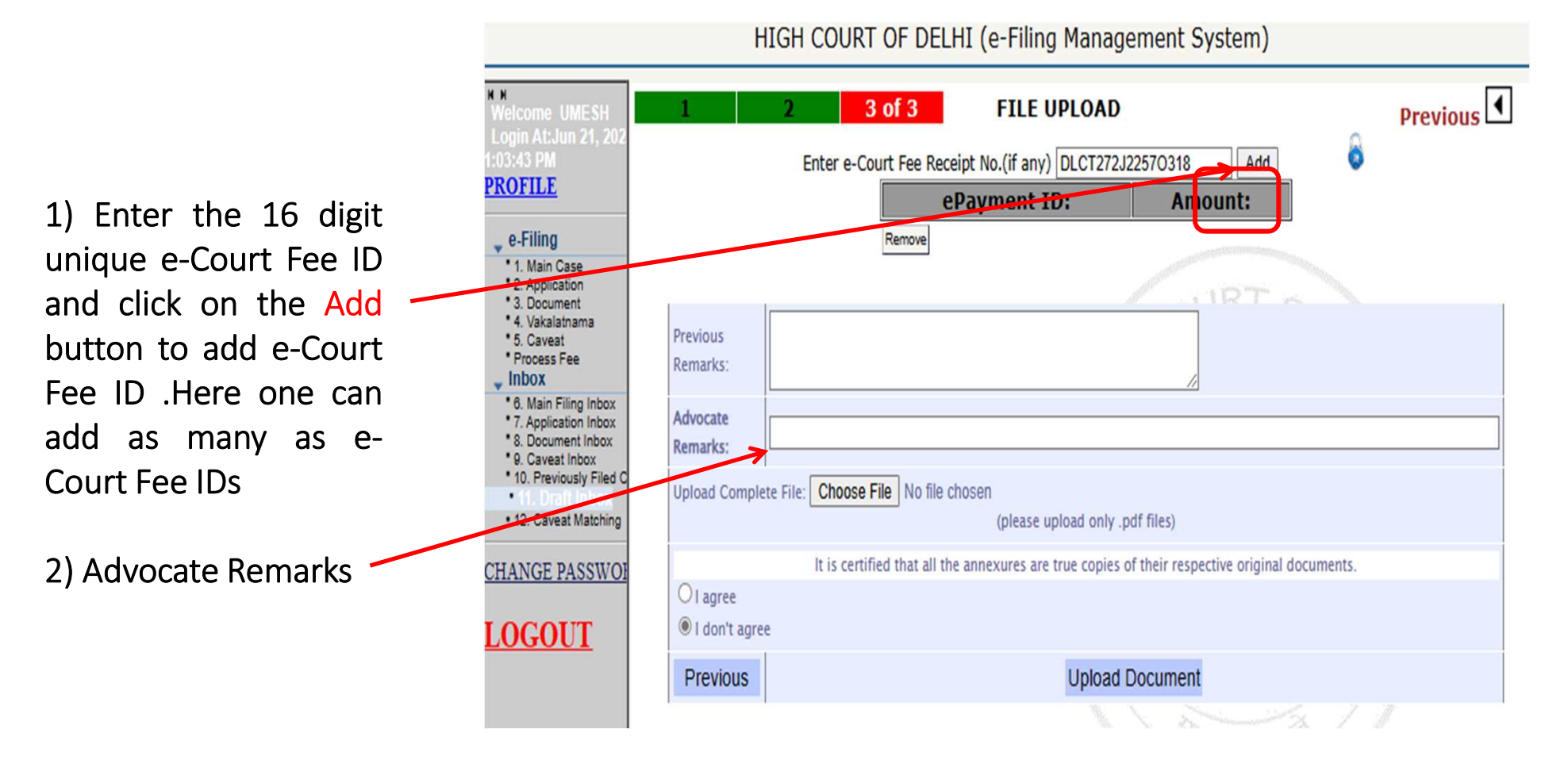

On completion of the upload, the following screen will appear with the diary number for the filled case you have filed

Diary no. for the current filed case.

Email has been sent to the registered email id.

File is under scrutiny. Check inbox for status.

HIGH COURT OF DELHI (e-Filing Management System) ◆ ReFiling Diary No. E-1095581/2023 Confirmation E-mail Message has been sent. SCRUITINY ASSISTANT : ANKUSH GARG : to scrutiny.

### MAIN CASE INBOX

INBOX: Now you can track the status of the filed case through your inbox.

1) The e-filing system provides the facility of tracking the status of different types of filings viz Main, Misc., etc.

2) Click on the Main Case sub menu under Inbox menu

3) Under the main case inbox, there are two tabs SCRUTINY--- Lists the cases, which are in the scrutiny stage; DEFECTIVE--- Lists the cases which are in the defective stage.

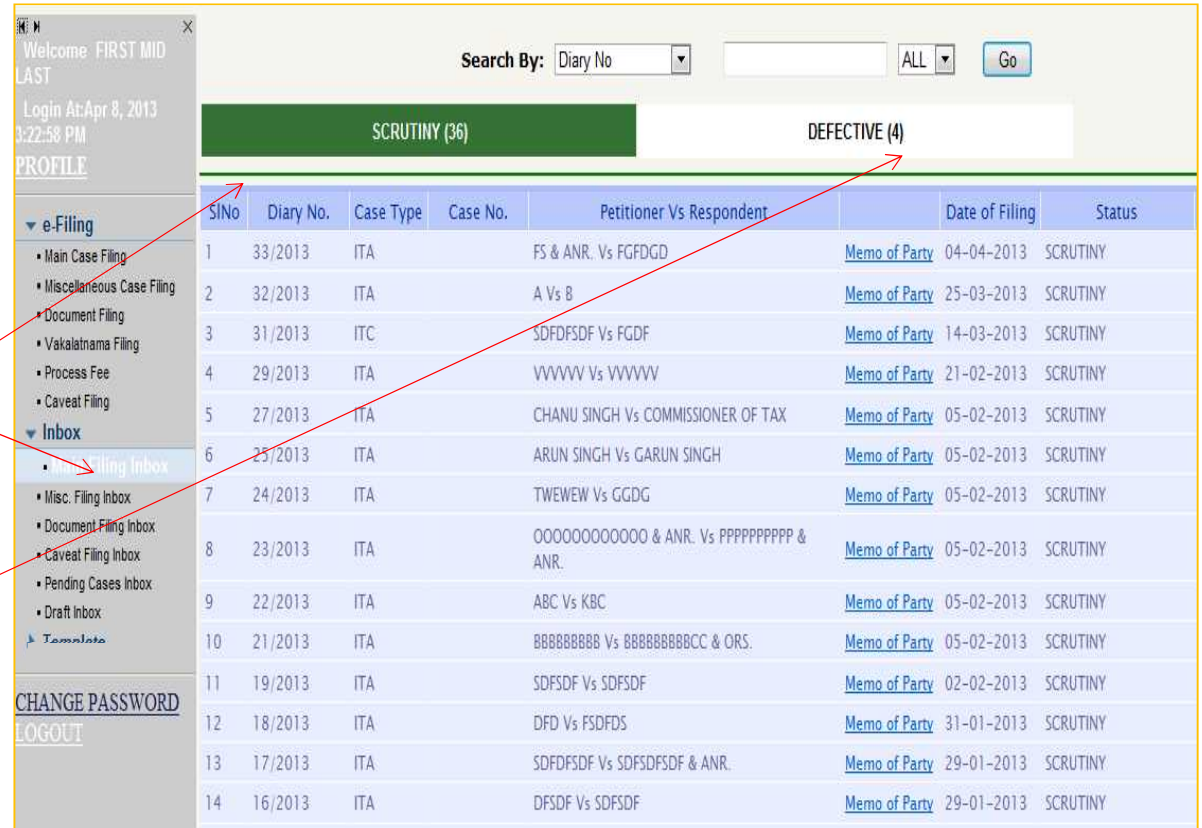

#### MAIN CASE INBOX

#### INBOX: Now you can track the status of the filed case through your inbox.

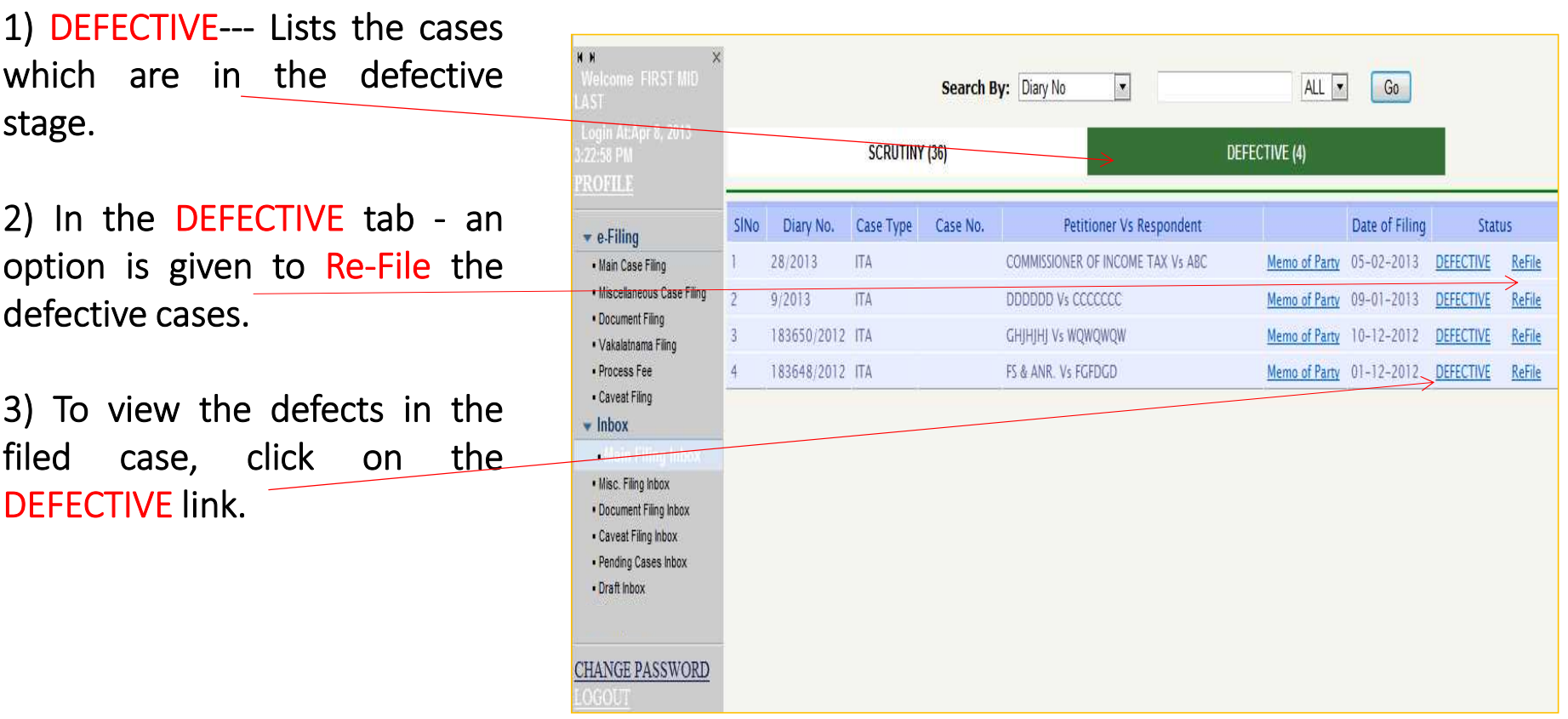

#### MAIN CASE INBOX ->scrutiny report

On clicking of the DEFECTIVE link, a scrutiny report of the case will be displayed

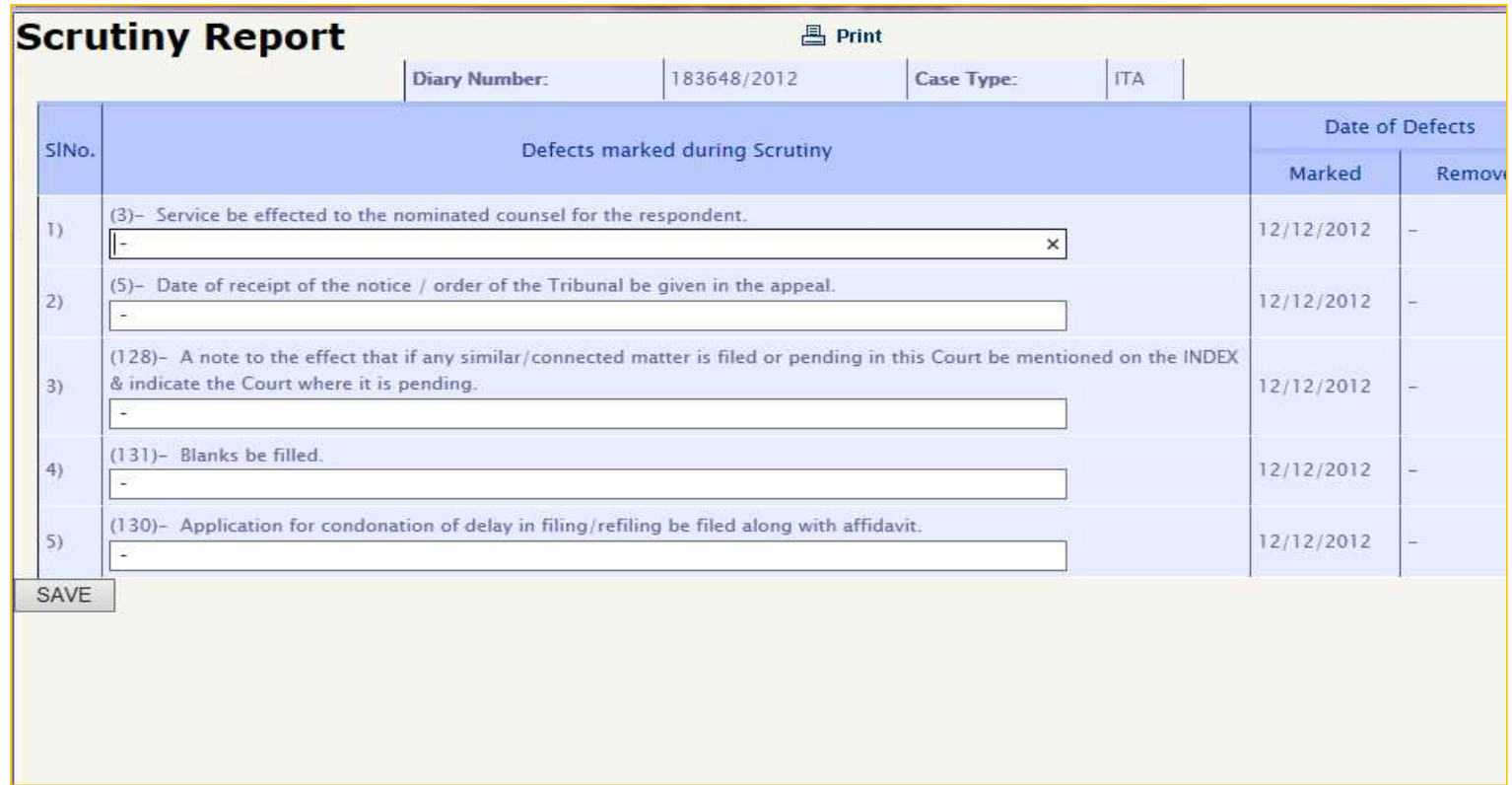

#### DRAFT INBOX

Draft Inbox: It keeps a track of the cases which are not filed yet due to any reason.

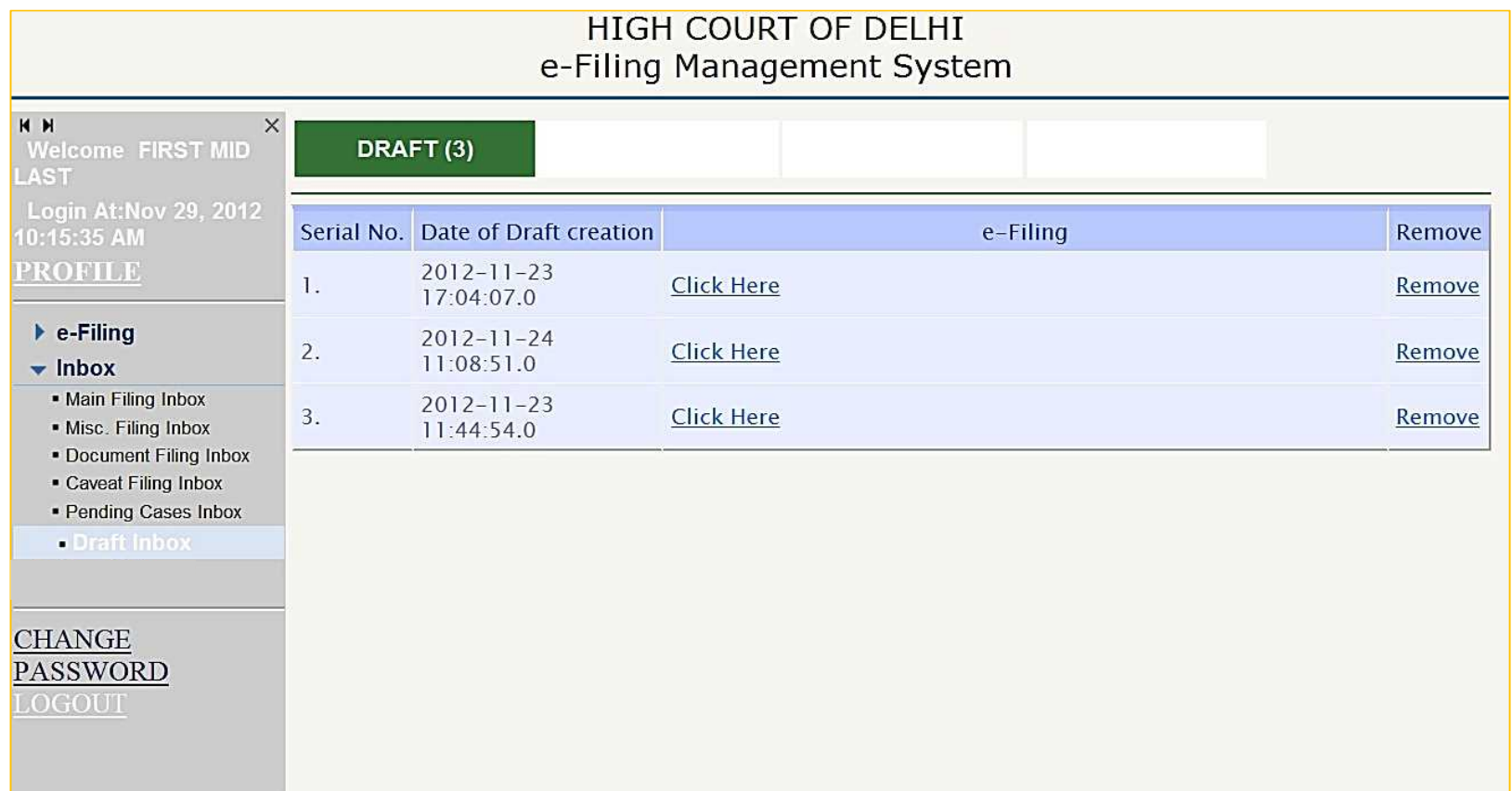

### Journey of Virtual Courts and Videoconferencing in Delhi High Court

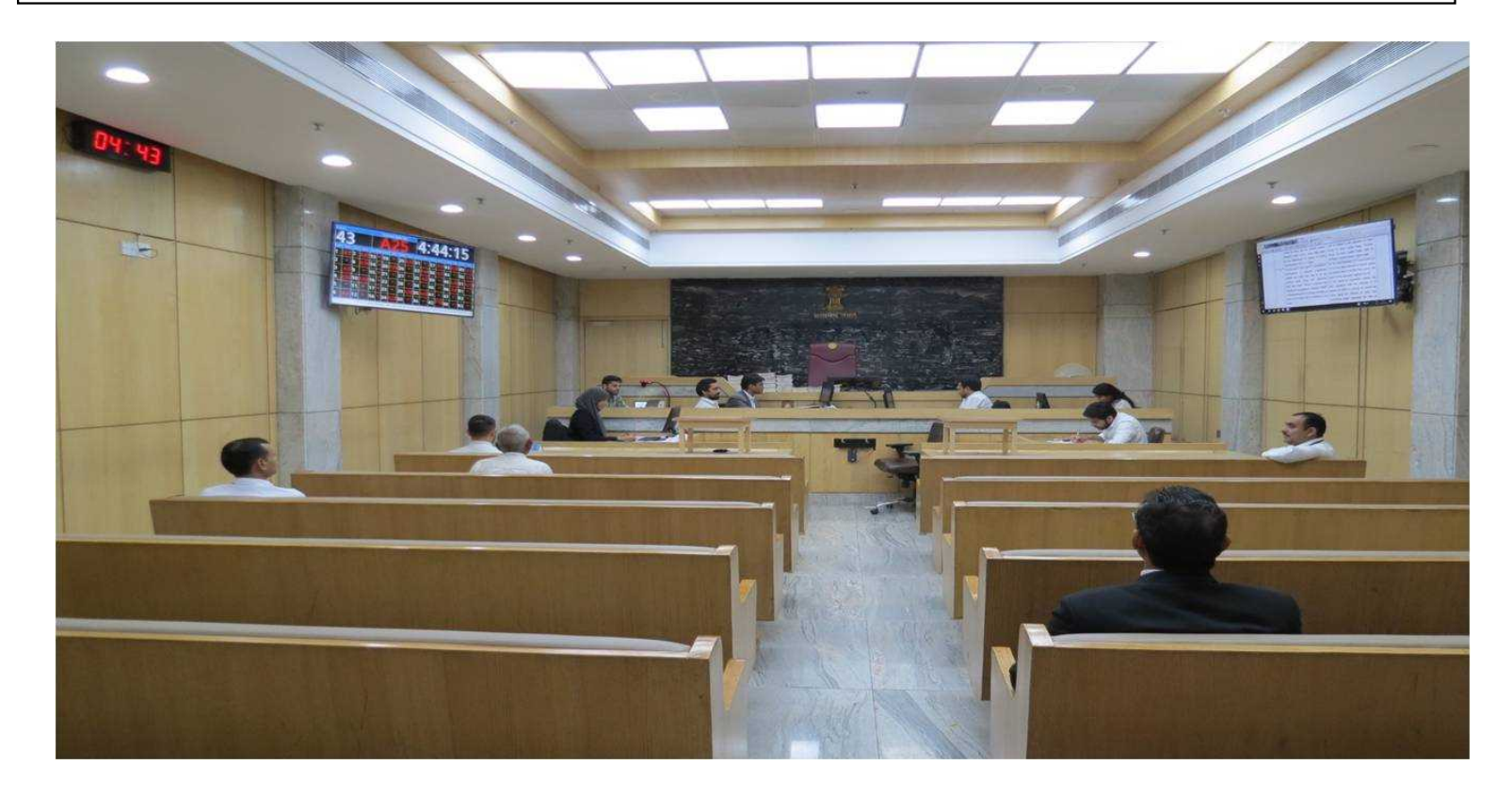

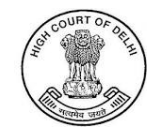

ビデオ会議による審理

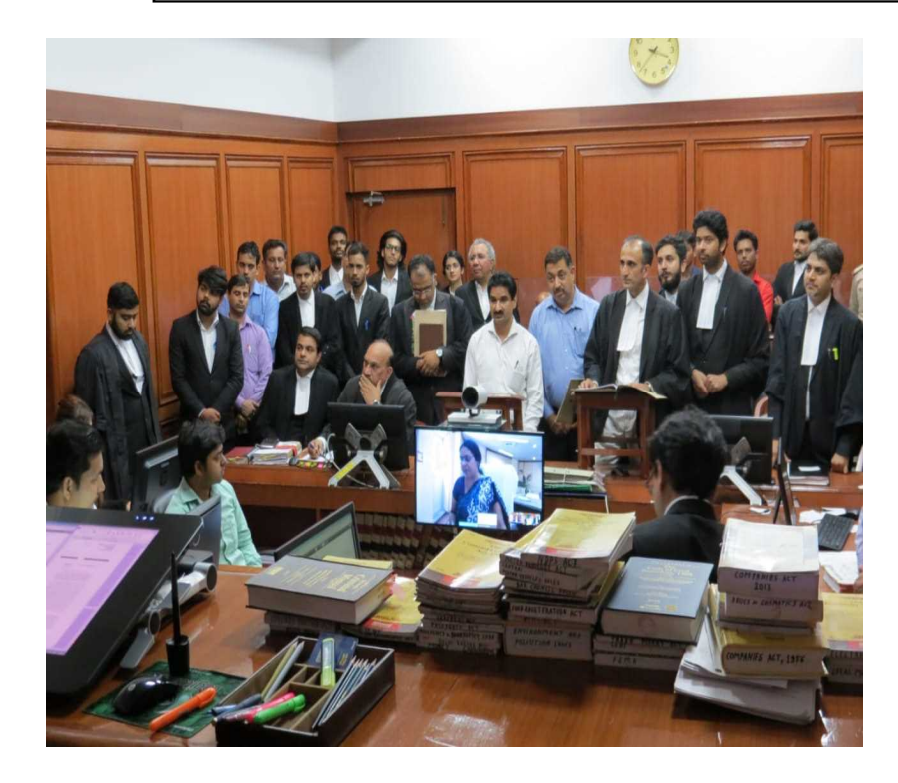

2020年3月に新型コロナウイルス 感染症が大流行した後、デリー 高等裁判所の全ての裁判体は、 担当する事件についてビデオ会 議による審理を開始した。以後、 全ての裁判体は、担当する事件 について、現実の出頭による審 理とともにビデオ会議を用いた審 理を行っている。

- デリー高等裁判所でビデオ会議を用いて審理がされた合計件数(2023年7月31日 まで):31万8000件
- デリーの地方裁判所その他の下級審裁判所でビデオ会議を用いて審理がされた 合計件数(2023年7月31日まで):477万件
- ビデオ会議の利用の増加の観点では、インドの全ての高等裁判所及び地方裁判 所その他の下級審裁判所でビデオ会議による審理がされた合計件数(2023年7 月31日まで):2800万件
- オンラインでの審理の推進の先頭に立ち、ビデオ会議による法廷での審理に法的 な正当性を与えたインド最高裁判所では、2023年7月までに合計48万2000件の 審理を行っている。

#### Court Room Setup

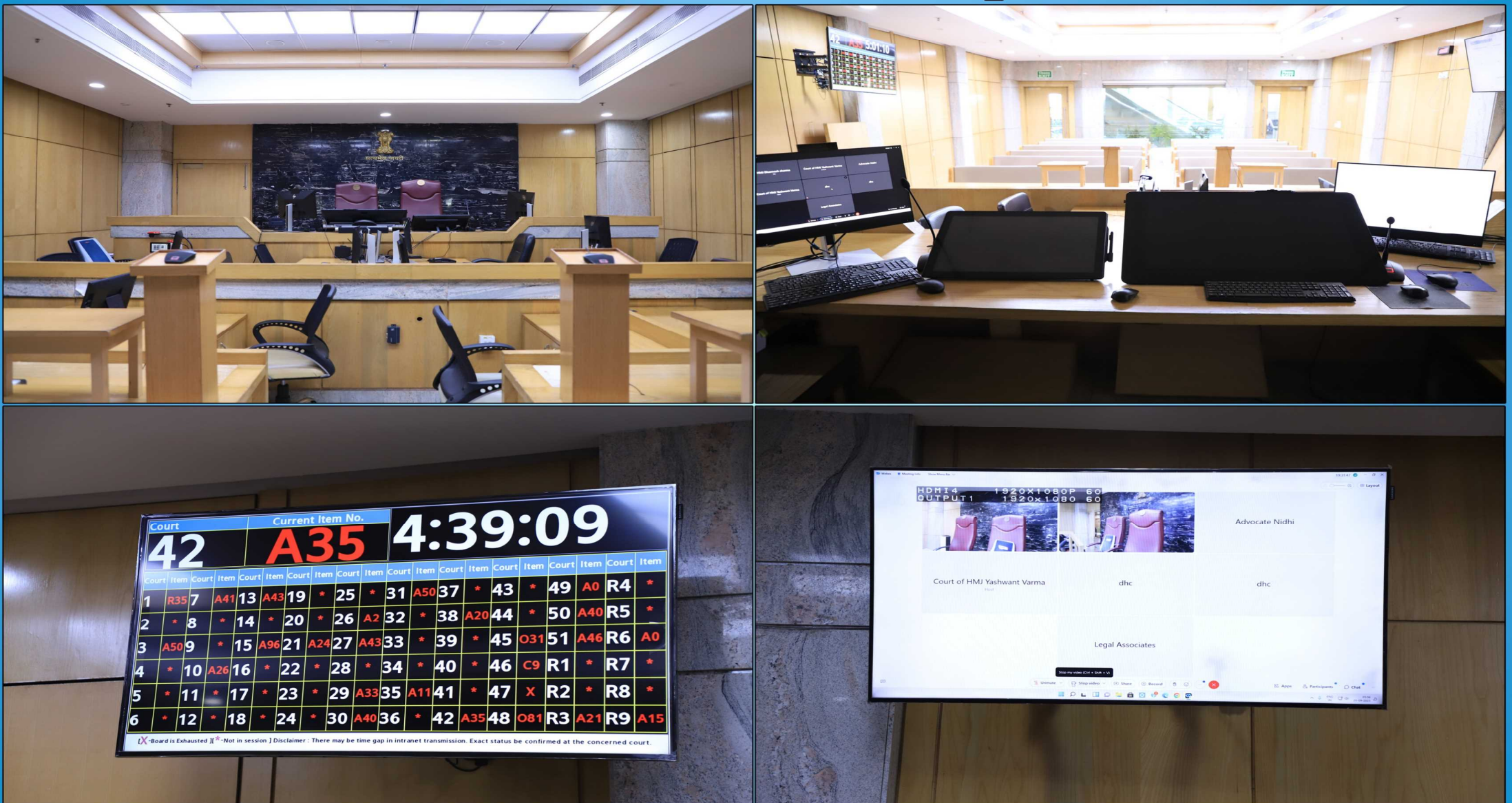

#### **HIMIJ Side View**

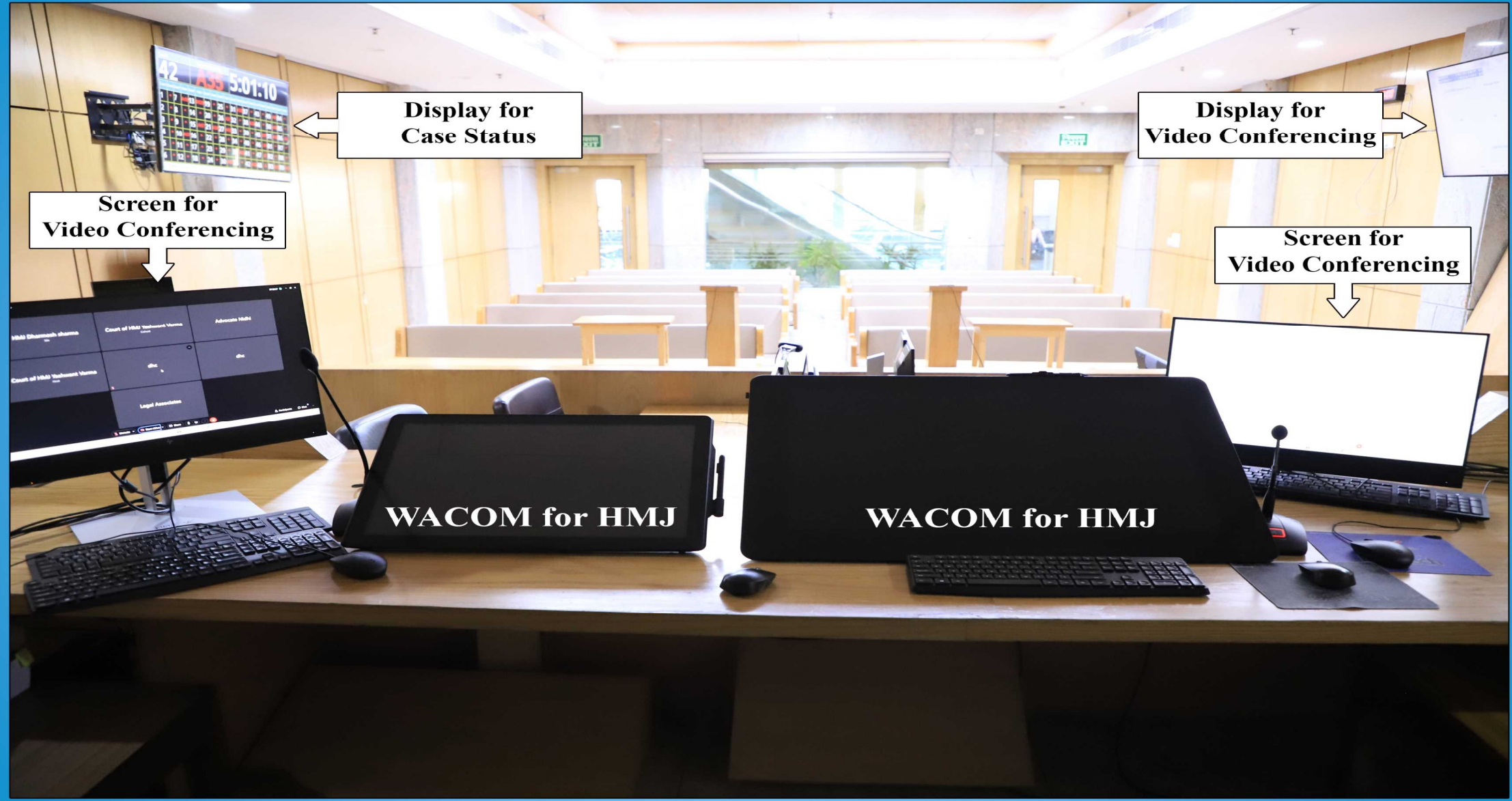

#### Advocate Side View

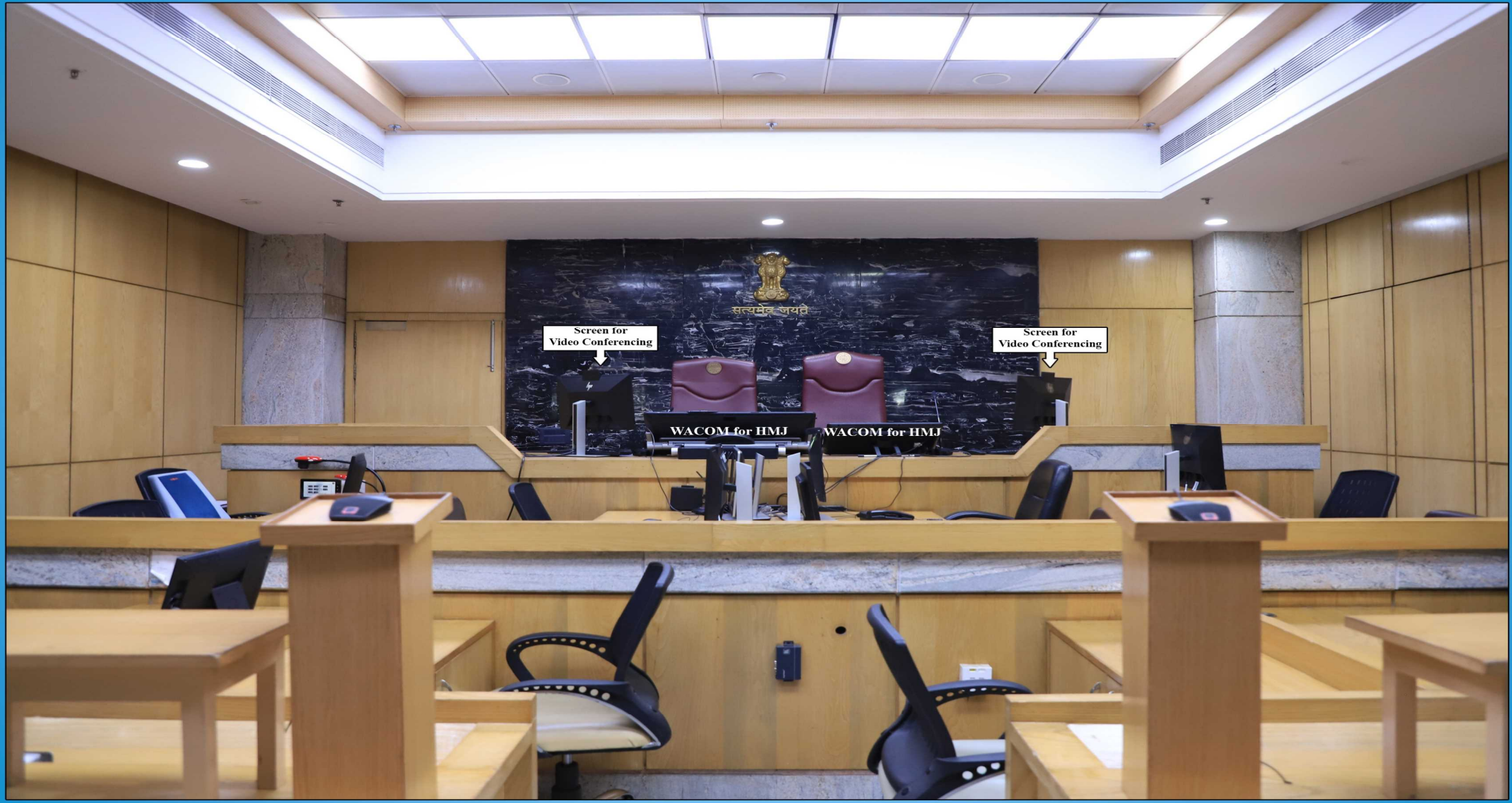

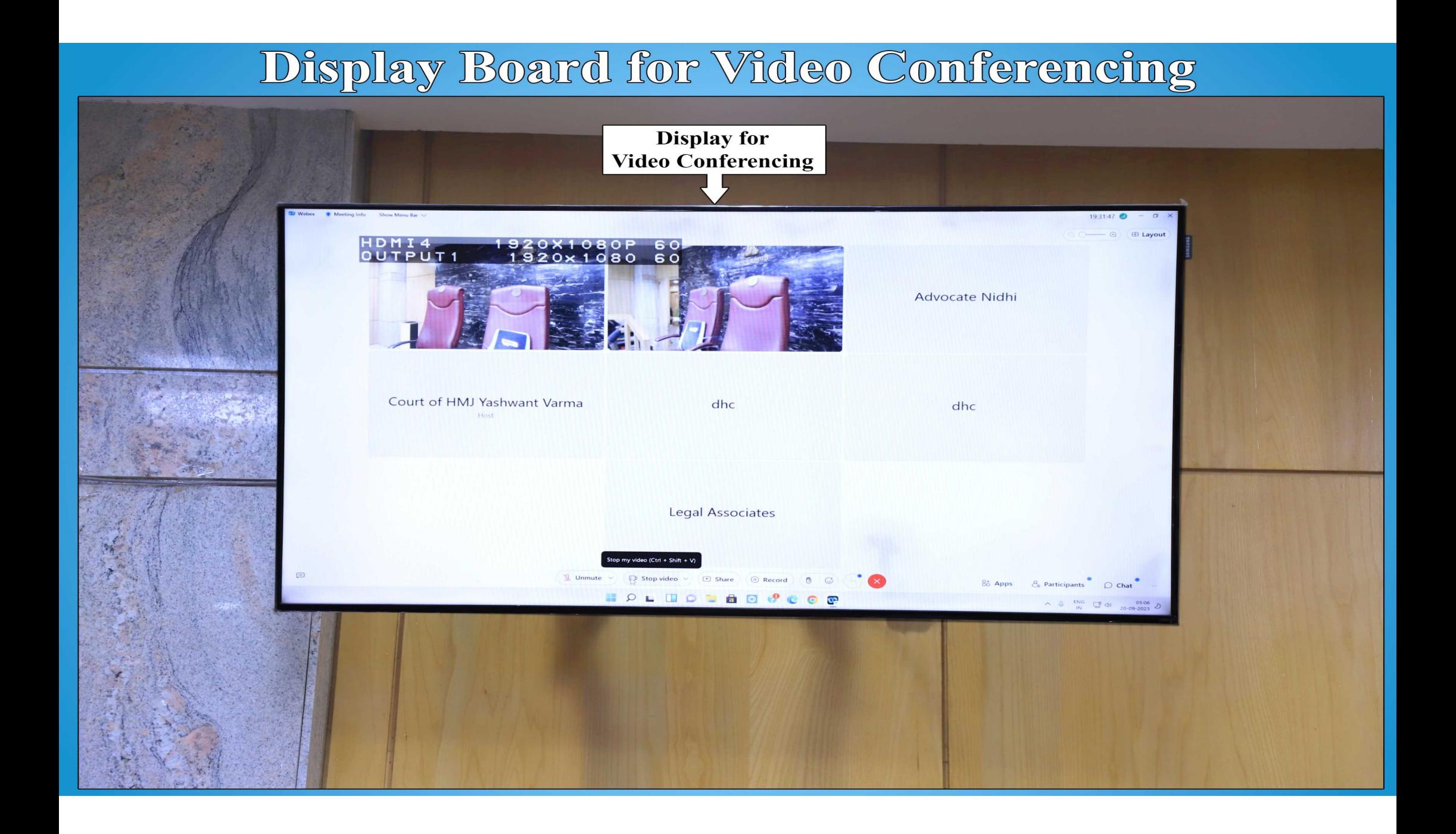

#### Display Board for Case Status

![](_page_26_Figure_1.jpeg)

## Screen View of HMJ screen

![](_page_27_Picture_23.jpeg)

### Process to Start e-Court

æ

Now the Hon'ble Judge/Court master will click a link in the HTML file created and the case file will open

![](_page_28_Picture_2.jpeg)

#### Process to Start e-Court

#### After opening the pleading file in the portfolio, the following screen will be visible.

![](_page_29_Picture_2.jpeg)

#### E- Courts Mission Mode Project

- E-Courtsプロジェクトはインド政府により2007年に開始され、インド国内の地方裁判所その 他の下級審裁判所をコンピュータ化することに主眼が置かれていた。
- プロジェクトの実行は、インド最高裁判所及び法務省の電子化委員会(E-Committee)が担 当している。
- プロジェクトのフェーズ1(2007年~2015年)では、地方裁判所その他の下級審裁判所をコ ンピュータ化するため、多数の裁判所庁舎、サーバー室、司法サービスセンターが整備され た。
- フェーズ1では、多くの地方裁判所がそれぞれウェブサイトを立ち上げ、事件情報等、当事者 や関係者に役立つ情報の提供を開始した。
- 2013年には、「e-Courts」全国ポータルサイト(ecourts.gov.in)が立ち上げられた。このサ イトでは、NJDG(National Judicial Data Grid)というシステムにより、インド国内の裁判所に おける事件係属情報、未済・既済件数等の情報や、判決その他の裁判書の写しをオンラ インで入手できる。
- NJDGでは、現在、地方裁判所の7000万件以上の係属中又は既済事件の情報や、 3300万件の判決その他の裁判書が入手できる状態にある。
- 2015年からフェーズ2が開始され、1万8735の地方裁判所その他の下級審裁判所がコ ンピュータ化された。
- デジタル裁判所への動きを促進すべく、インド国内の地方裁判所に対し、ビデオ会議設備 とこれを設置するための追加予算が用意された。また、ビデオ会議は、インド国内1400の 刑務所においても整備されている。

### デリー高等裁判所における 裁判記録のデジタル化

- 裁判記録のデジタル化は、電子システムを通じて裁判記録へのアクセスを可能に するためのプロセスである。
- デリー高等裁判所における裁判記録のデジタル化のプロセスは2006年9月に始 まった。
- デジタル化の目的

裁判の効率化

訴訟当事者の当該事件記録へのアクセスの容易化

#### デジタル化のプロセスと現在までの進展状況

デリー高等裁判所における裁判記録のデジタル化のプロセスは、以下の過程で行 われた。

- フェーズ1:2006年~2010年
- フェーズ2:2011年~2015年
- フェーズ3:2016年~現在
- 現在までに、デリー高等裁判所において、約2億1065万ページにわたる裁判記 録がスキャンされデジタル化された。

2021年までに判断がされた事件のほとんどすべての記録はデジタル化された。

#### デジタル化のプロセスと現在までの進展状況

- 電子提出(e-filing)に加え、現在ではあらゆる種類の提出書類が、その 提出時において電子化されている。
- 係属中の事件及び既済事件のデジタル化されたデータは、PDFファイ ルで検索可能な形で保管されている。

#### ILLUSTRATION OF THE DIGITIZATION PROCESS IN THE DELHI HIGH COURT

![](_page_35_Figure_1.jpeg)

Note: In case of disposed of cases as well as pending cases, the physical files are sent to the workstation (designed room) of Scanning Agency by the concerned judicial branches of the Registry.

# デリー高等裁判所における デジタルデータの利用

- 裁判記録の電子閲覧(e-inspection)は、デジタルデータを利用することに より行われている。裁判記録の電子閲覧は、2023年1月から運用を開 始し、自宅又は職場に居ながらにして裁判記録にアクセスできるという点 で、裁判手続へのアクセスを極めて容易にした。
- さらに、裁判記録並びに判決及び命令の謄本は、電子裁判記録に基づ いて発行されている。

# デリー高等裁判所における

### デジタルデータの利用

- 電子裁判記録は、当事者又は弁護士の請求により、CD又はDVDに 複製する形でも発行される。
- 電子化された主張書面の複製は、当事者又は弁護士の請求により、 電子メールにより発行される。

#### これまでに経験された E- Courtsとデジタル化の利点

- 裁判所へのアクセスの向上:全ての法廷についてリンクを設けることにより、訴訟当 事者と弁護士は、現在、裁判所に実際に来る必要がなく、はるかに簡単に事件に 関与することができている。
- より一層の透明性:裁判所の命令は、現在、オンライン上で入手可能であり、費用 が全くかからない。これは、訴訟当事者に権限を与え、訴訟当事者の知る権利や 司法アクセスがさらに進められた。
- デジタル化された書類の扱いの容易さ:デジタル化された書類は、訴訟当事者が いつどこからでも容易にアクセスでき、裁判所は実際にデジタル化された書類を誰 に対しても提供しているため、これによって弁護士は手続の中で裁判官と同じペー ジを見ることができる。
- >訴訟手続の簡素化:主張書面、申立書、書類の電子提出は、訴訟手続を大幅に 簡素化し、事件の迅速な登録とその結果として生じる迅速な処理の点において効 率を上げている。
- >環境にやさしいという利点:もちろん、主張書面の電子提出は、紙の廃棄物やエネ ルギー消費を減らすことにより、環境的持続可能性に貢献する。